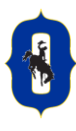

#### **Lesson Overview**

With your Family Connection account, you can take career assessments, research careers and colleges, set goals for your future, and much more!

### **Getting Started**

Follow the steps below to log in to Family Connection:

- 1. Log into OHS Family Connections at: <http://connection.naviance.com/osceolahs>
- 2. Enter your username and password:
- 3. Username: lowercase first initial and last initial followed by student ID with the 0
- 4. Password: lowercase first initial and last initial followed by 2 digit DAY of birth, 2 digit MONTH of birth, followed by 4 digit YEAR of birth.
- 5. Get oriented! Review the Home Page for your school's welcome message, what's new, links and updates.

#### **Welcome to Family Connection**

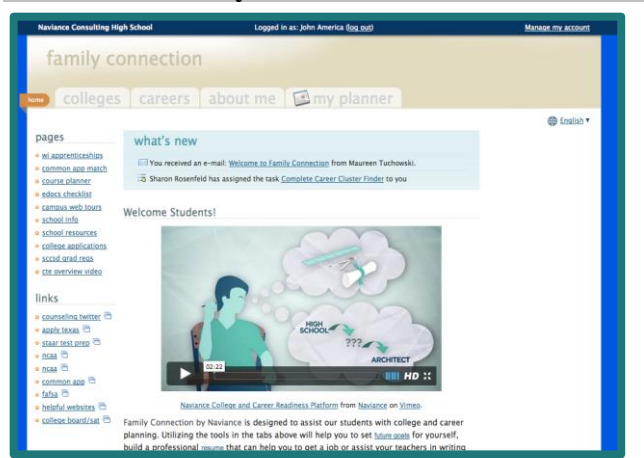

You will be greeted with a Welcome Message telling you about your Family Connection account. The "Pages" section highlights information related to your school. The "Links" section provides you access to websites that may be helpful. If your counselor has assigned you any new tasks, those will appear in the "What's New" section each time you log in.

#### **About the Tabs:**

### family connection

Courses || colleges || careers || about me || S my planner

#### **Colleges:**

The colleges tab provides you access to resources that will help you plan for your post-secondary future.

Features include, college matching tools, scholarship research tools, college visit postings, enrichment programs and much more.

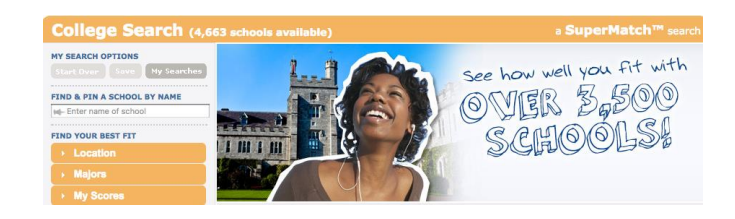

## **Careers:**

The careers tab allows you access to various career research tools and assessments that can help you determine what may be a best fit career or cluster for you. You can also access the Roadtrip Nation video archive, which houses over 3,552 interview clips with leaders who have built their lives around their interests.

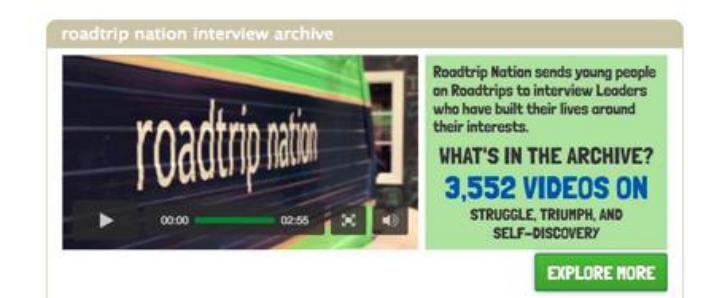

# **About Me:**

In the About Me section, students can set goals, review favorite careers list, review favorite colleges list, build a resume, and much more.

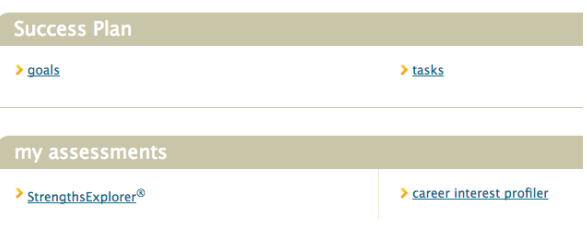